# **LIHEAP – ADDING AN ALTERNATE USER IN PROMISe™ Page 1 of 3**

**Every LIHEAP Vendor and Service Location has a primary PROMISe™ user. The primary PROMISe user can add alternate PROMISe™ users to process Crisis claims and access LIHEAP vouchers by following these instructions:**

**STEP 1: LOCATE THE ALTERNATE MANAGEMENT PAGE**

- After successful logon to PROMISe™, select the **"Account" link** on the blue task bar
- Select the **"Manage Alternates"** button within the 'Vendor Account Maintenance' page.

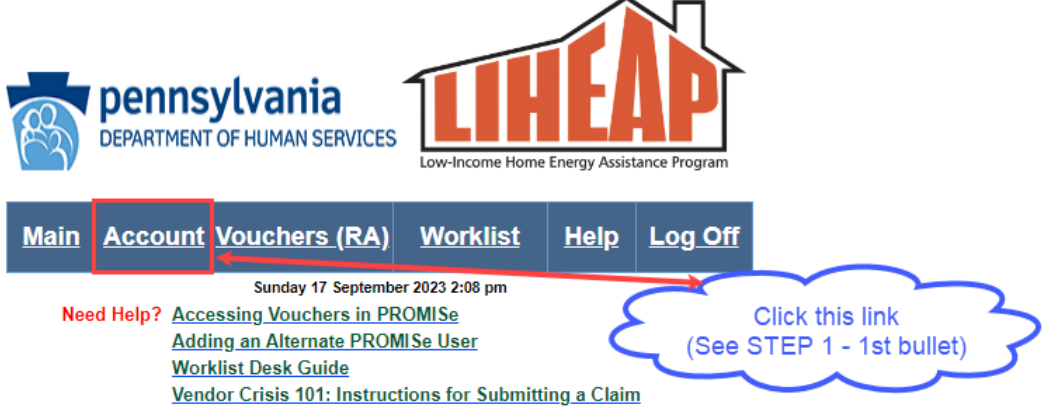

## Submit all Claims & Attachments within 30 days of Authorization!

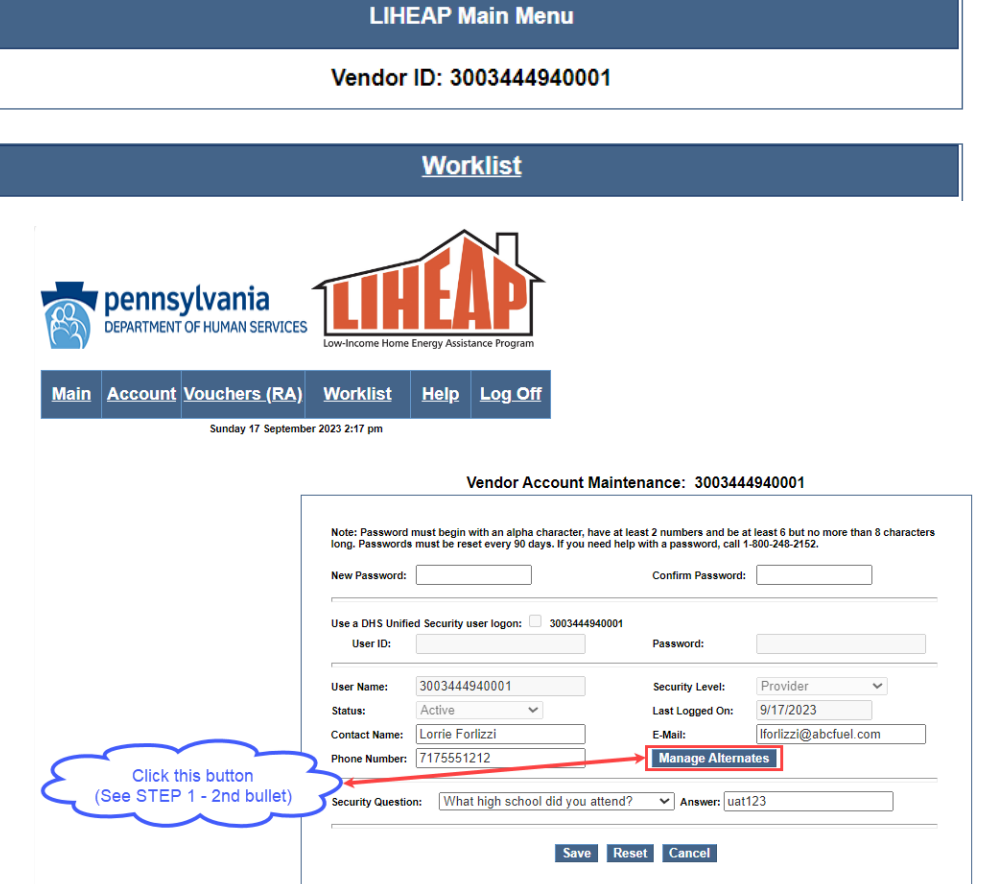

#### **STEP 2: CREATE AN ALTERNATE ID**

- Select the **"Create New Alternate"** button.
- Populate fields when requested, select the links, and follow all instructions that are presented.

#### **IMPORTANT NOTES:**

- Only one alternate id should be created for an employee.
- Employees should not share alternate ids.
- Vendors must not transfer an alternate id to another employee.
- Contact Names must contain employee's full first and last names.

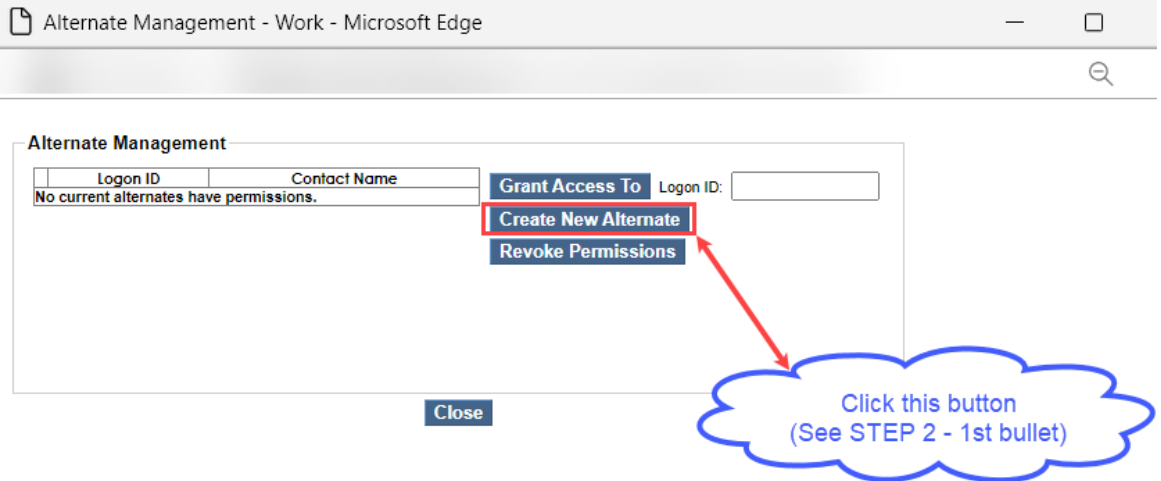

### **STEP 3: GRANT ACCESS TO PRIMARY ACCOUNT and/or ADDITIONAL SERVICE LOCATIONS**

This step is repeated for each Vendor ID/Service Location the alternate user needs to access:

- Navigate to the 'Alternate Management' page as indicated above.
- Populate the "Logon ID" field with the system generated ALT ID (Example: ALT671608).
- Select the **"Grant Access To"** button.

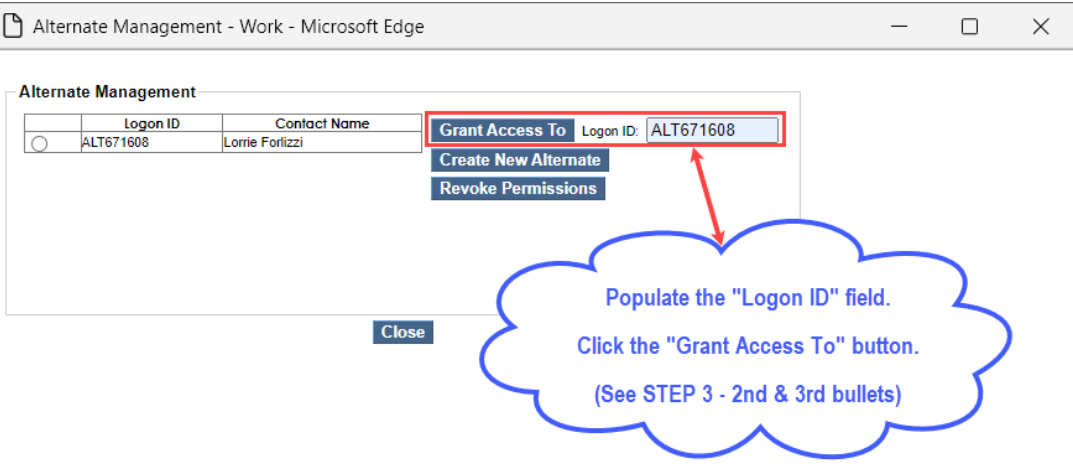

REVISION DATE: 10/26/2023

# **LIHEAP – ADDING AN ALTERNATE USER IN PROMISe™ Page 3 of 3**

### **STEP 4: REVOKE PERMISSIONS TO PRIMARY ACCOUNT and/or ADDITIONAL SERVICE LOCATIONS**

The primary PROMISe™ user must repeat this step for each Vendor ID/Service Location the alternate user has access to:

- Navigate to the 'Alternate Management' page as indicated above.
- Select the radio button associated with the alternate id to be revoked.
- Select the **"Revoke Permissions"** button.

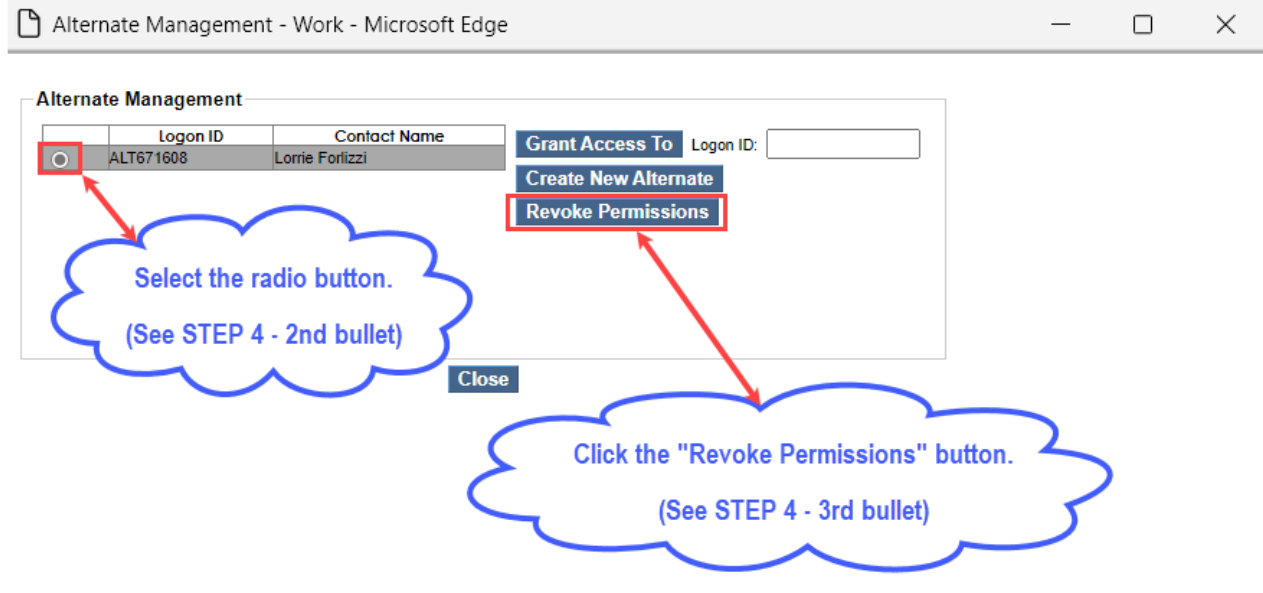

For more information, please click on "Alternate Management" within the table of contents of the LIHEAP PROMISE User Manual, found on the PROMISe home page: <https://liheap.dpw.state.pa.us/help/LIHEAPManual.pdf>

Updated October 2023